## Erstellen von GeoGebra-Bildern und hochladen auf die Wiki-Plattform

1. Zuerst erstellst du die GeoGebra-Datei und verschiebst den Rahmen so, bis nur noch der gewünschte Ausschnitt zu sehen ist (Alternative: du ziehst mit der mit der linken Maustaste jenen Bereich auf, den du im Bild angezeigt haben willst).

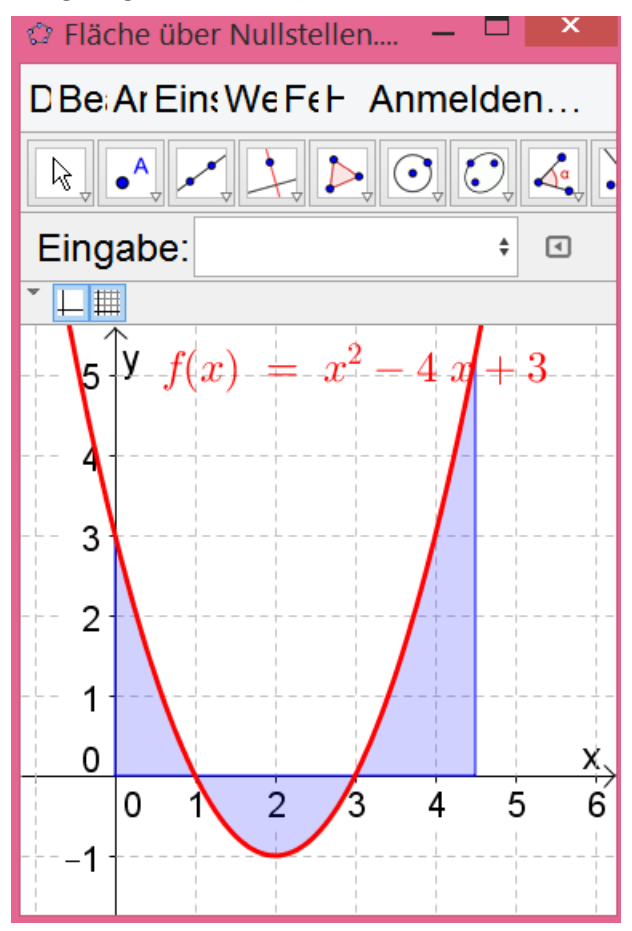

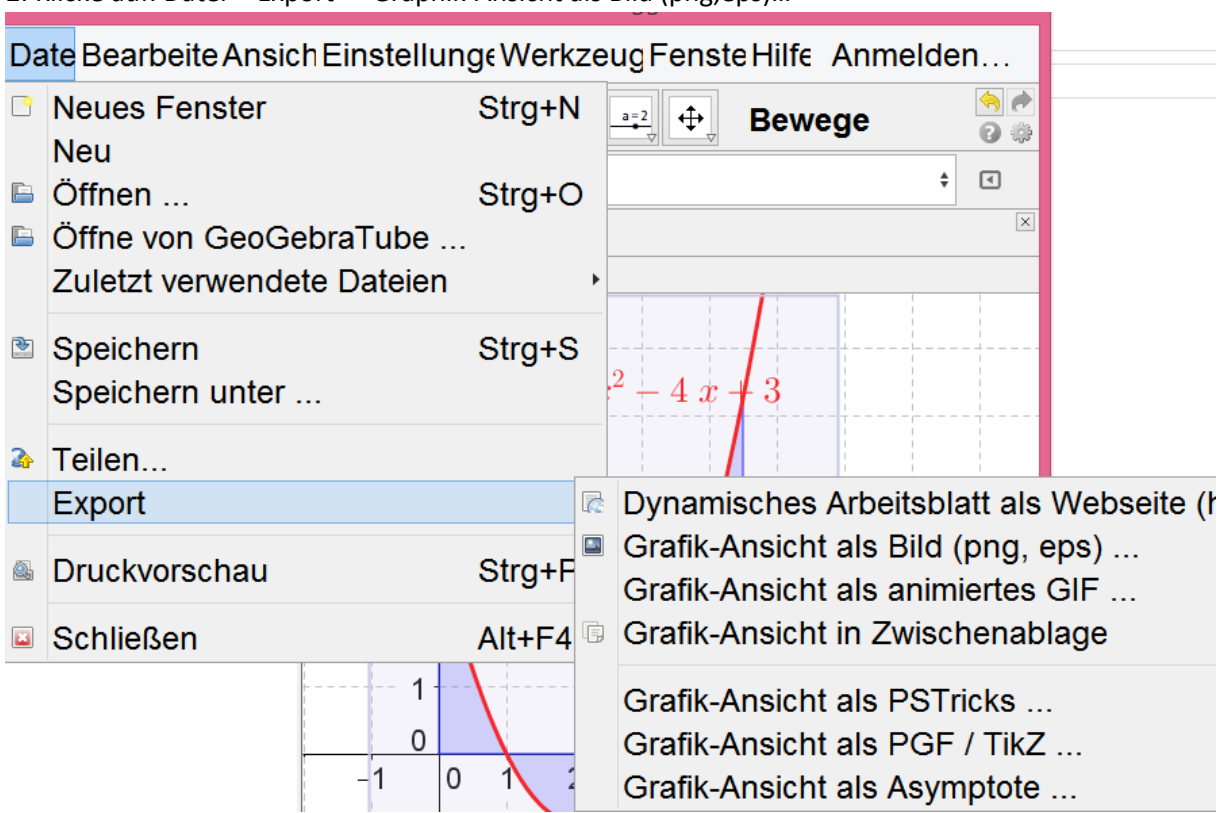

3. Nun erscheint ein Fenster, indem du die Größe des Bildes bestimmen musst. Wähle hierbei "Größe in Pixeln"

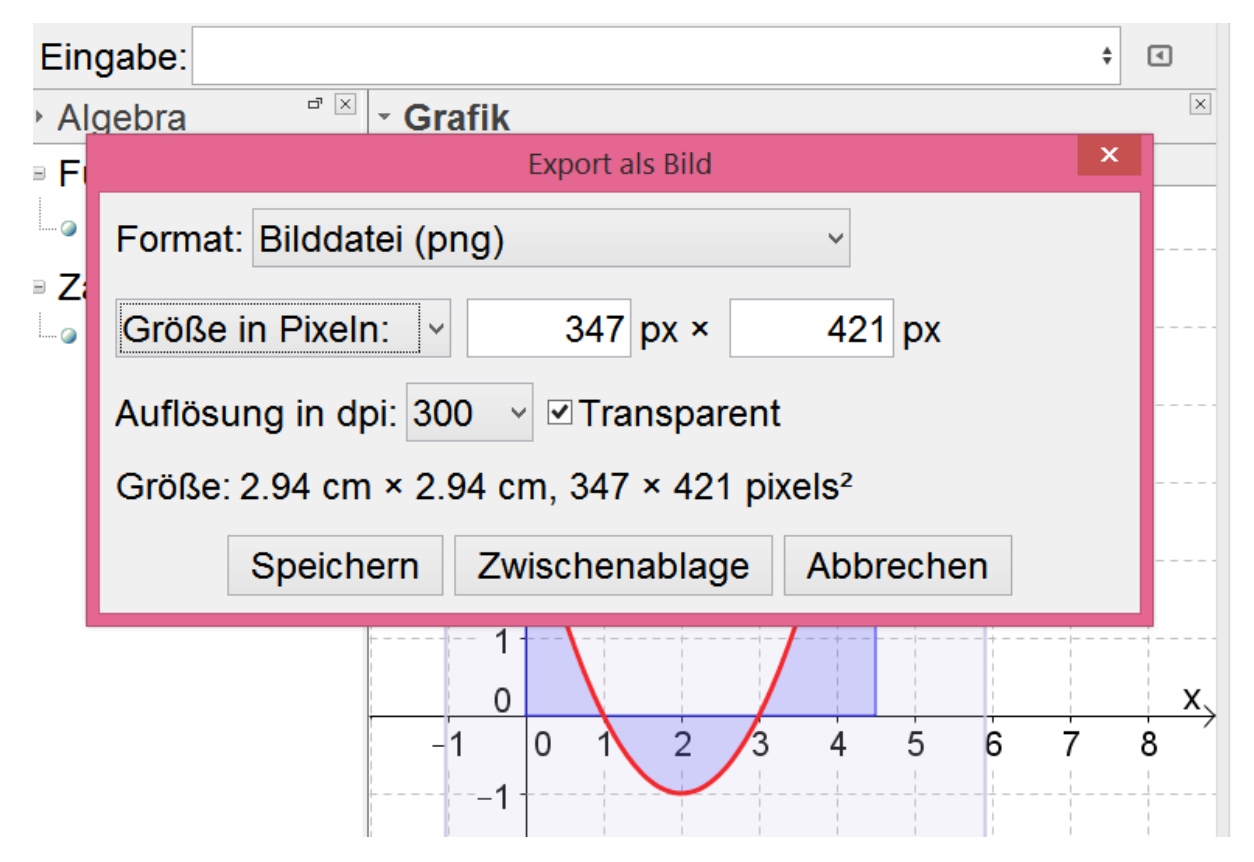

4. Die Größe des Bildes sollte ungefähr zwischen 400px x 400px und 300px x 300px liegen.

2. Klicke auf: Datei-> Export -> Graphik-Ansicht als Bild (png,eps)…

5. Speichere anschließend das Bild in einem Ordner, den du wieder findest (Desktop oder Dokumente)

6. Um das Bild auf das Wiki zu laden, musst du dich nun im Matura-Wiki anmelden (rechts oben auf "Anmelden" klicken).

7. Nun erscheint auf der linken Spalte der Link "Datei hochladen". Ab nun funktioniert alles wie beim [normalen Bilderhochladen.](http://matura.marienberg.at/index.php/Hilfe:Editieren#Bild_einf.C3.BCgen)